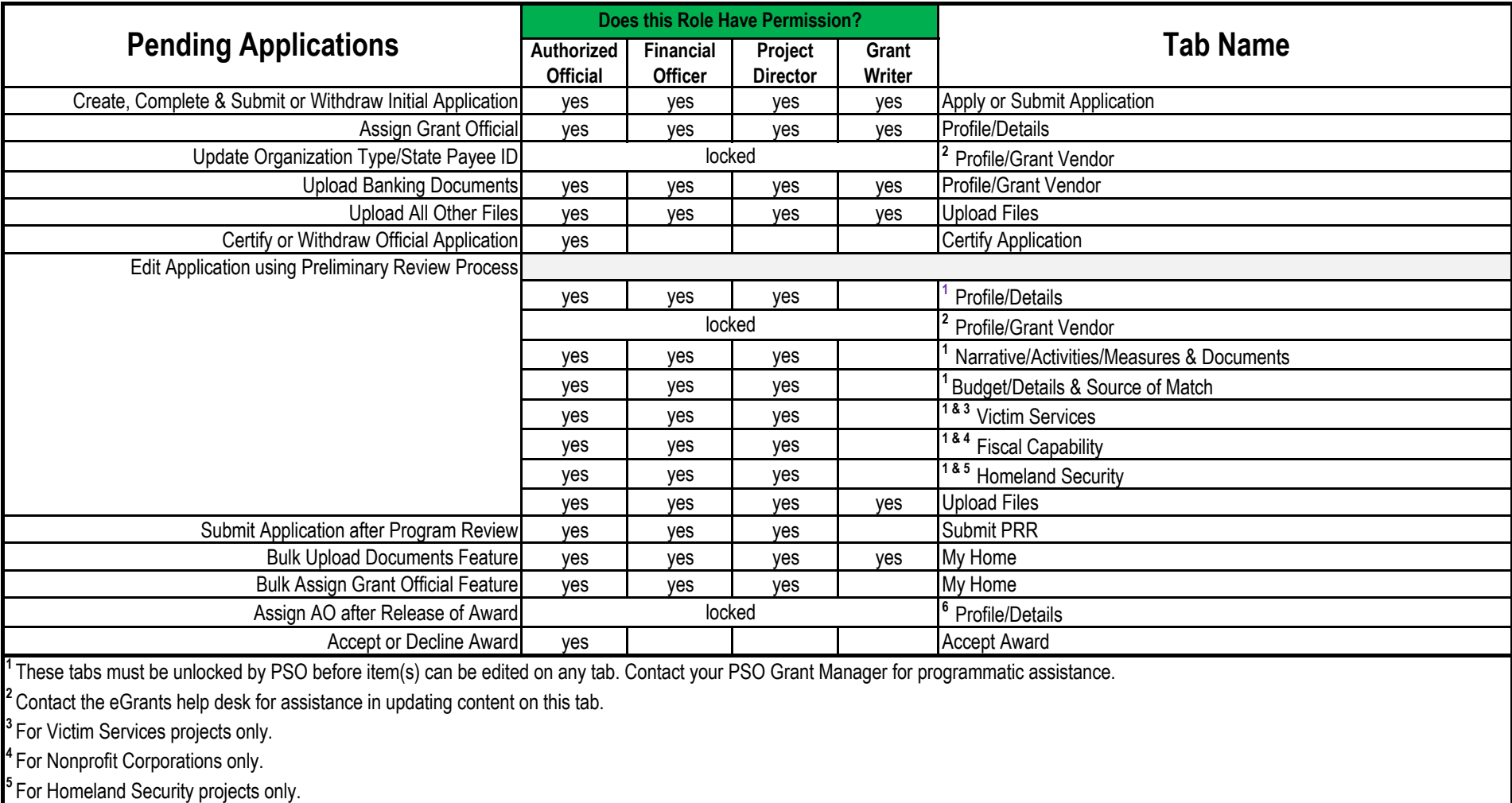

<sup>6</sup> Contact the eGrants help desk for assistance in assigning your new AO contact.

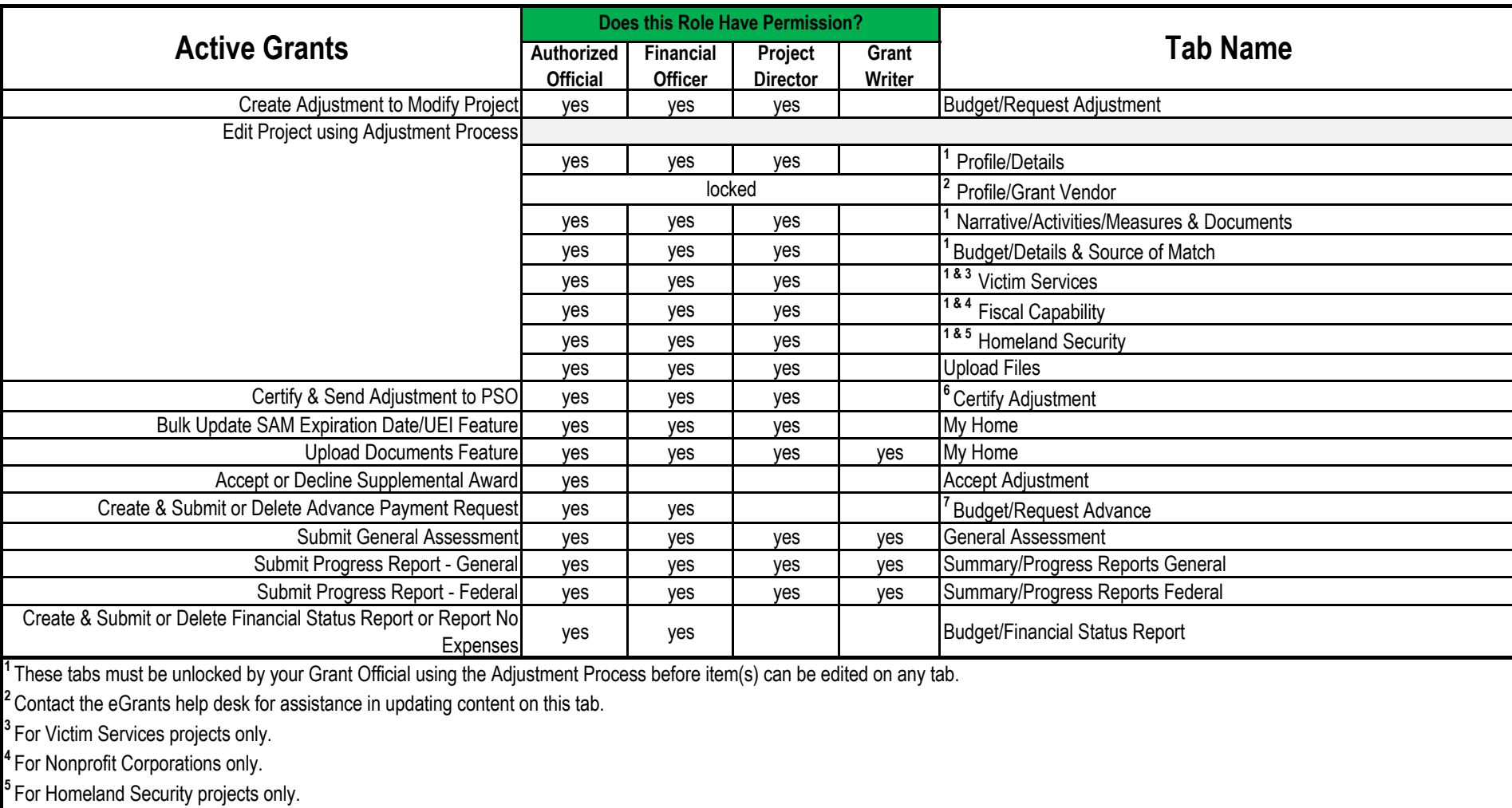

**<sup>6</sup>**See additional guidance noted on the Request Adjustment tab under the heading titled "Who Can Certify an Adjustment?".

**<sup>7</sup>**Requests are approved on a case-by-case basis. Contact your PSO Grant Manager for programmatic assistance.

## **eGrants List of Permissions by Role**

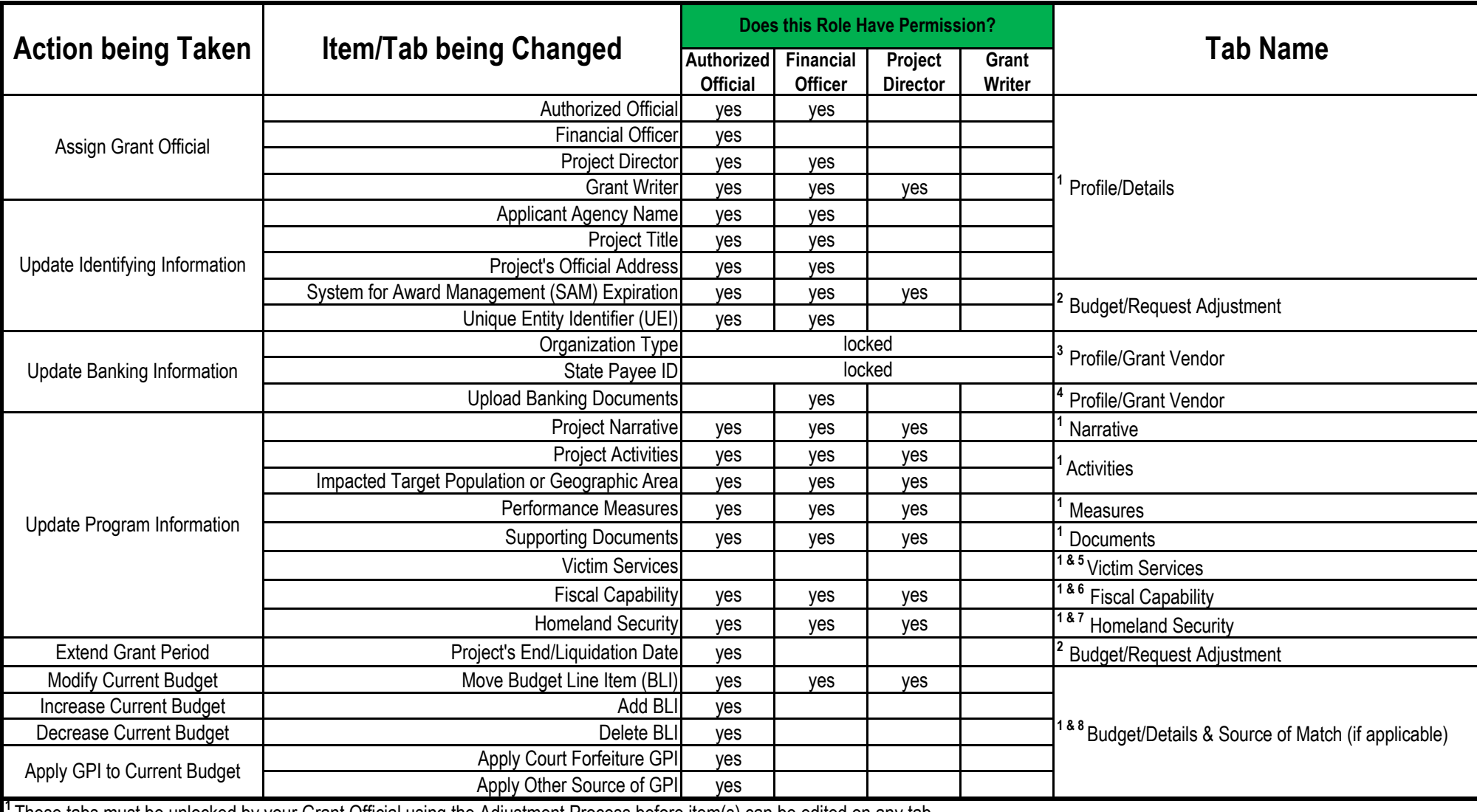

**<sup>1</sup>**These tabs must be unlocked by your Grant Official using the Adjustment Process before item(s) can be edited on any tab.

**<sup>2</sup>**This content is updated using the Adjustment Process & once the PSO Grant Manager finalizes your adjustment request, that info will be updated on the appropriate tab.

<sup>3</sup> Contact the eGrants help desk for assistance in updating content on this tab.

**<sup>4</sup>**Download, complete, scan and email your Banking Documents to FSD: Vendor.DD@gov.texas.gov.

**<sup>5</sup>**For Vicim Services projects only.

<sup>6</sup> For Nonprofit Corporations only.

**<sup>7</sup>**For Homeland Security projects only.

<sup>8</sup> Contact your PSO Grant Manager for programmatic assistance in modifying your budget.

Additional guidance under the heading titled "Who Can Certify an Adjustment?" is available on the Budget/Request Adjustment tab.